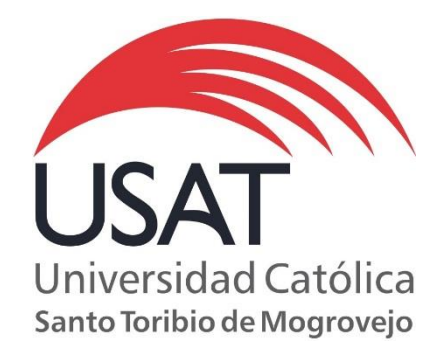

## **Defensoría Universitaria: Campus estudiante**

### **Guía de uso**

www.usat.edu.pe

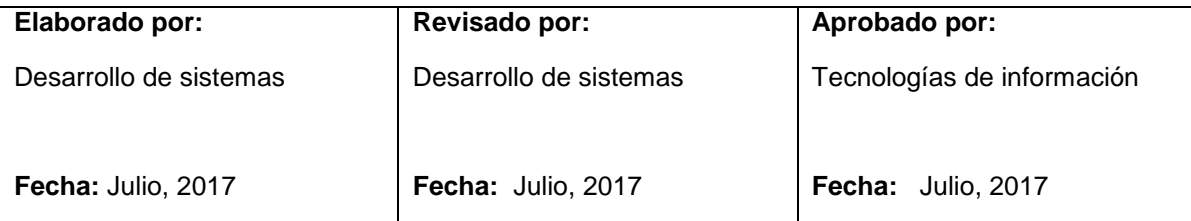

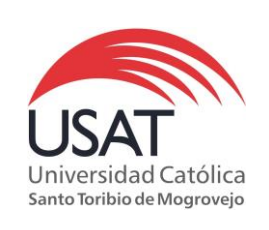

### **Defensoría Universitaria**

Elaborado por: DS Revisado por: TI Aprobado por: TI Fecha: 06/07/2017

# Índice

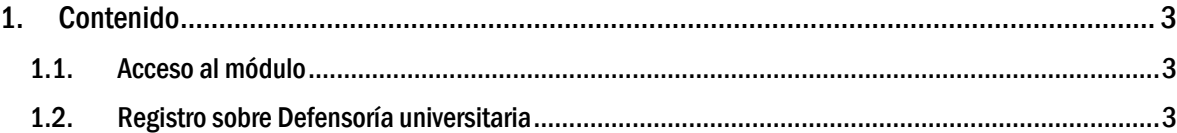

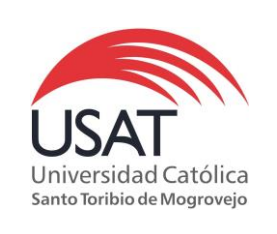

### <span id="page-2-1"></span><span id="page-2-0"></span>1. Contenido

1.1. Acceso al módulo

El estudiante al ingresar a su campus virtual, deberá ubicarse en el menú de opciones (lado izquierdo) y dar un clic sobre la opción Defensoría universitaria

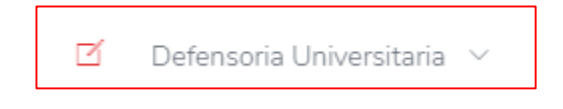

<span id="page-2-2"></span>1.2. Registro sobre Defensoría universitaria Permite el registro de consultas, reclamos y denuncias remitidos para el área de Defensoría universitaria.

Se puede acceder ingresando a la opción 'Registro'

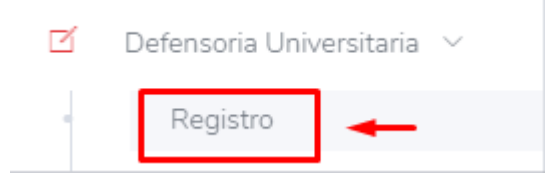

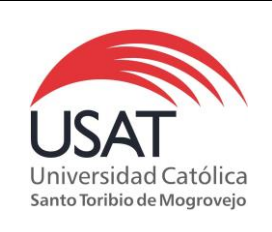

Elaborado por: DS Revisado por: TI Aprobado por: TI Fecha: 06/07/2017

Al ingresar por primera vez a esta opción, podremos visualizar que no contamos con ningún registro.

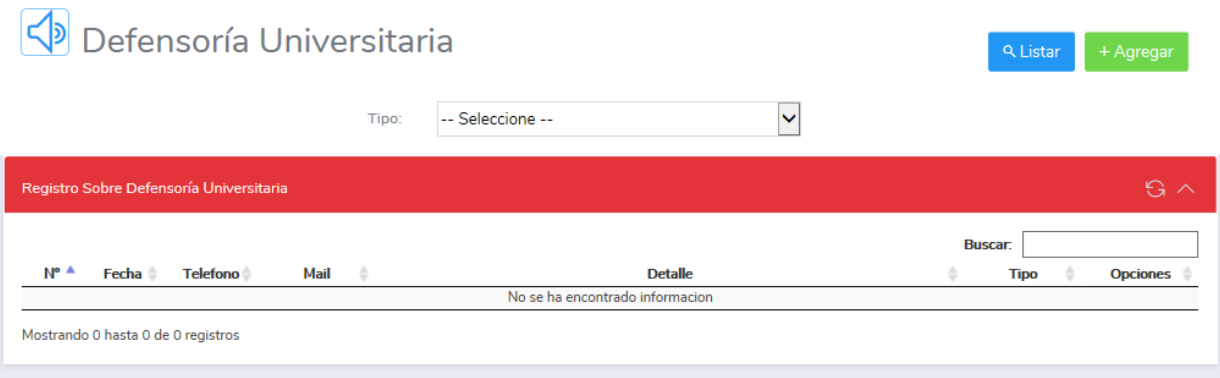

Para registrar ya sea una consulta, denuncia o reclamo tendremos que dar un clic sobre el botón 'Agregar'

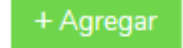

Luego se habilita un formulario para el registro, se deberá completas los campos para un mejor detalle.

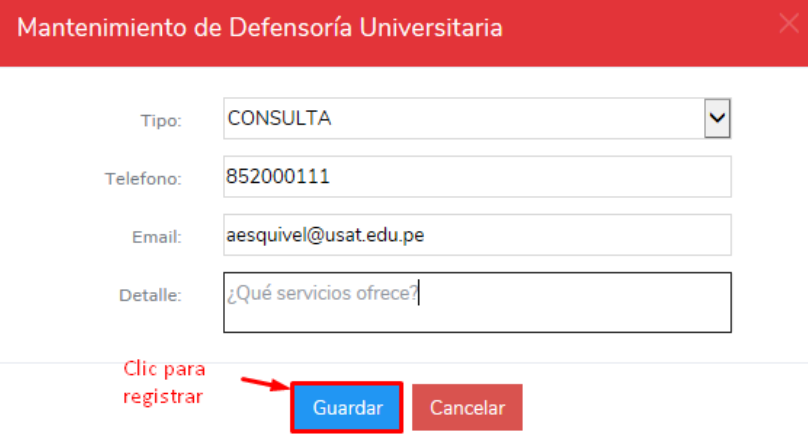

Al guardar, se mostrará un mensaje de confirmación. En este momento se envía automáticamente un email a [defensoriauniversitaria@usat.edu.pe](mailto:defensoriauniversitaria@usat.edu.pe)

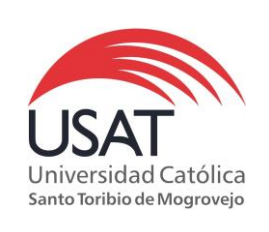

#### Listar registros realizados

- 1. Se debe elegir el tipo de registro a listar
- 2. Dar un clic sobre el botón 'Listar', se podrá visualizar el/los registro(s) realizado(s).

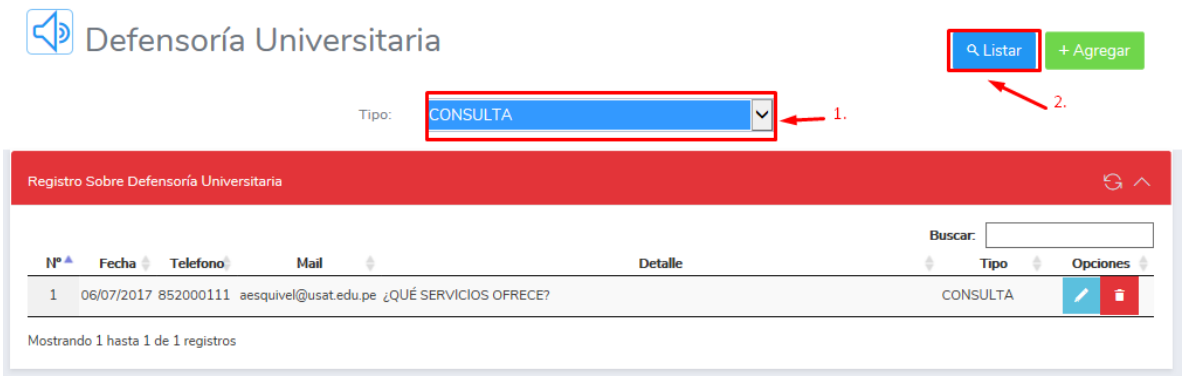

### Eliminar registros

Primero se debe dar un clic sobre el icono de eliminar

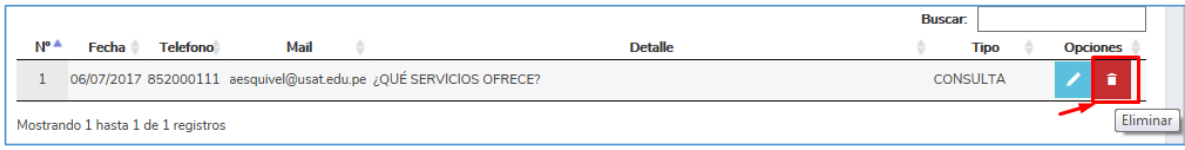

Luego confirmar la eliminación del registro.

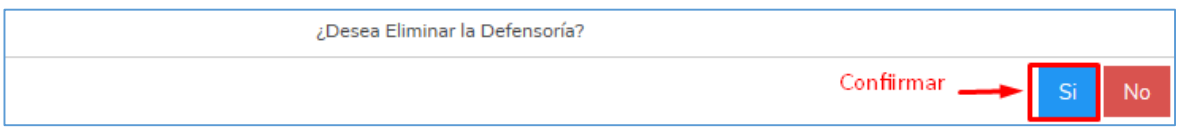